## **Tutorial preinscripción a carreras IFD N.º 5 "Maestro Carlos Fuentealba"**

## PASO 1 REGISTRO COMO USUARIO/A

Este paso se realiza por única vez, luego de estos pasos ya tendrás tu usuario y contraseña para entrar a la plataforma e inscribirte no solo a la carrera sino luego a los espacios curriculares y exámenes.

1- en una compu o celular ingresar a [w3.neuquen.gov.ar/cpeonline/servlet/hinicio](http://w3.neuquen.gov.ar/cpeonline/servlet/hinicio) y clickear en **¿Primera vez?**

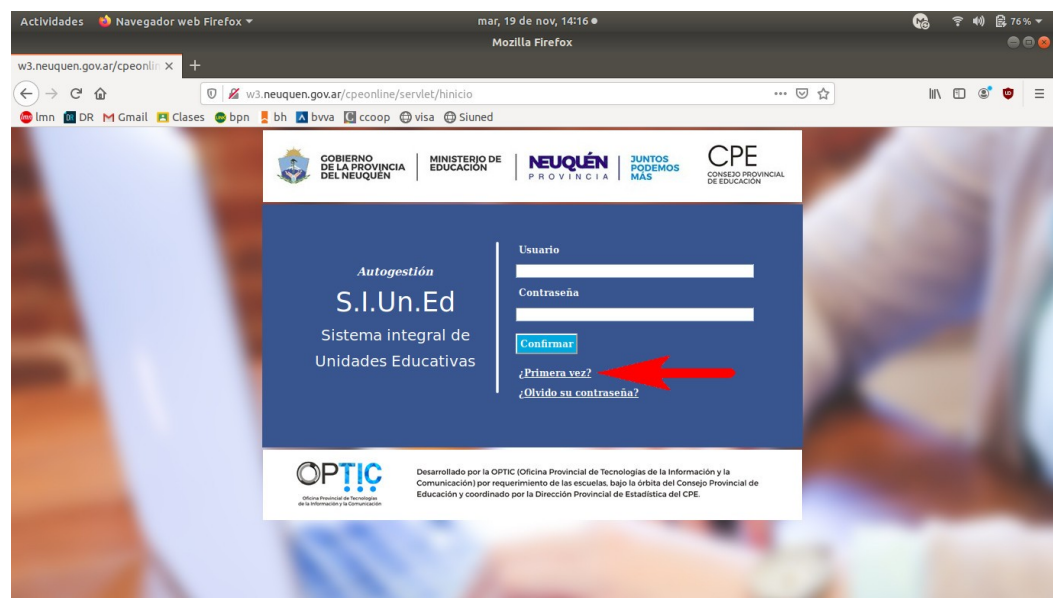

2 – En la siguiente ventana complete los datos solicitados.

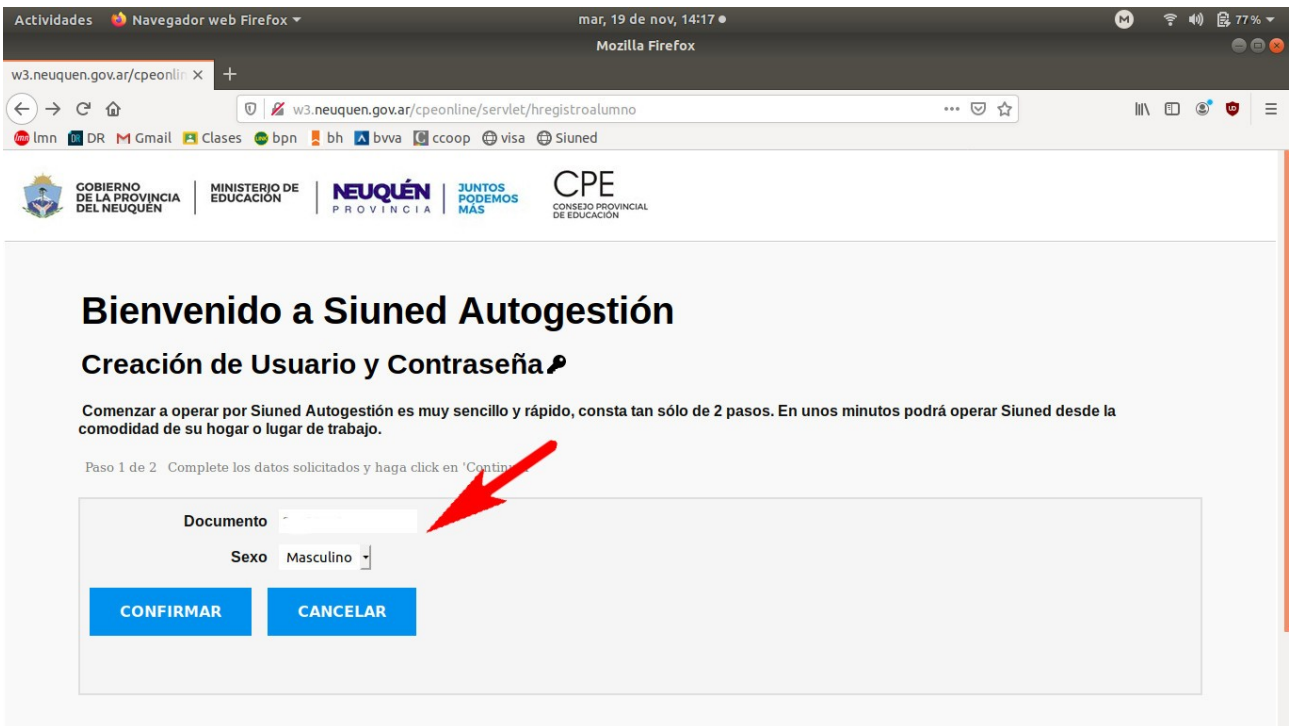

3- El sistema te mostrará alguno de tus datos como nombre y apellido, DNI y Fecha de Nacimiento, etc. Tenés que completar los campos **correo** con tu cuenta de mail (luego pedirá que confirmes en esa cuenta), **usuario y contraseña, repetir contraseña y pregunta de seguridad** (con la que podrás recuperar tu contraseña si te la olvidás).

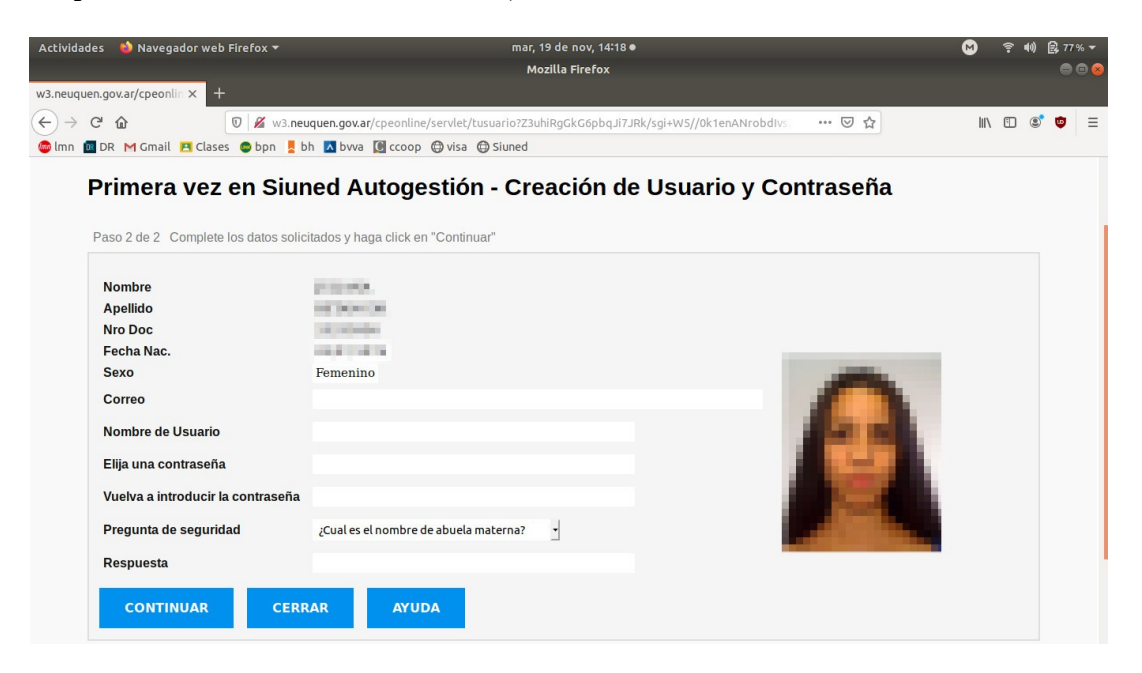

4- En la siguiente ventana sólo tenés que confirmar con el boton **INICIO.**

**IMPORTANTE:** tenés que ir a tu cuenta de mail donde habrá un mail del sistema SIUNED. Allí tenés que confirmar para habilitar tu cuenta

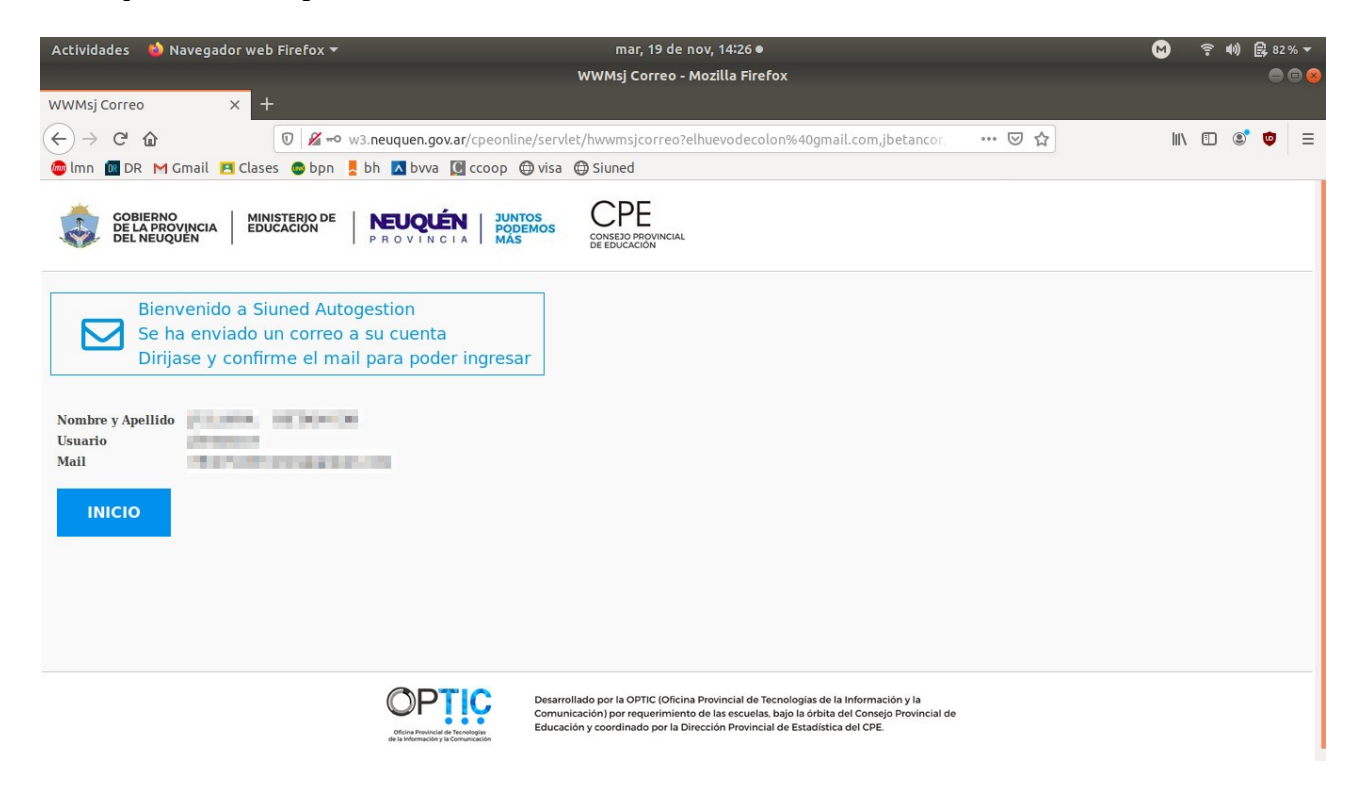

## **PASO 2 – INSCRIPCIÓN A LA CARRERA**

1- Ahora ya podés entrar a la plataforma de Autogestión. Colocás el usuario y contraseña que creaste en los pasos anteriores

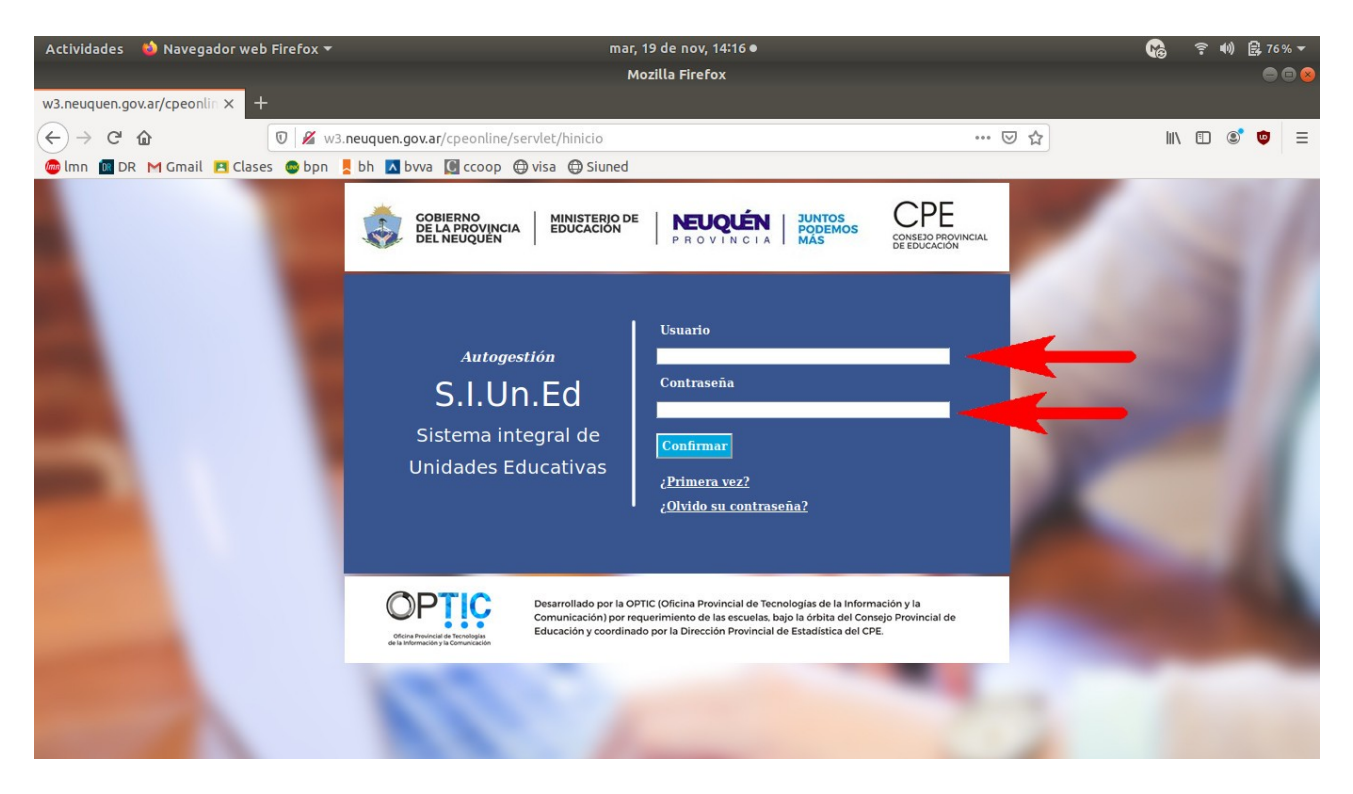

2- Una vez en la plataforma seleccionar preinscripción a carreras

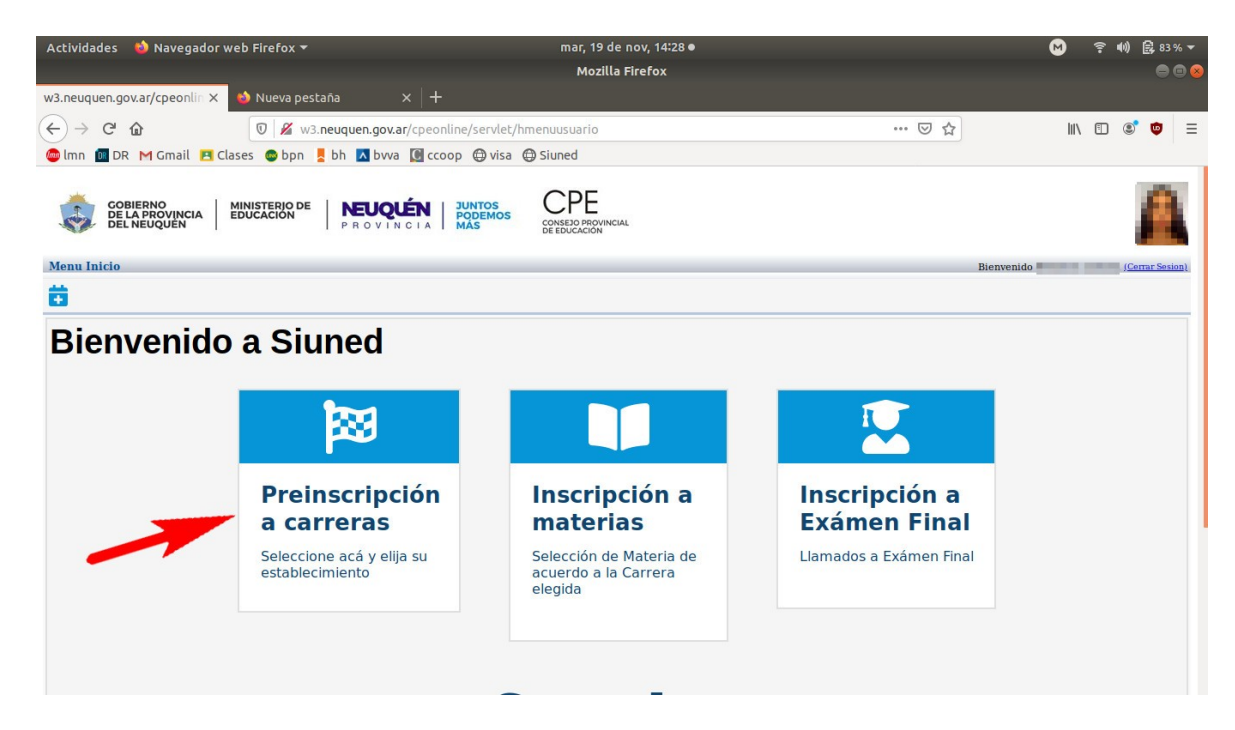

3 – En el campo escuela escribir IFD 5. Luego Carrera "Profesorado de Educación Primaria – Plan 639"

- 4 Completar los datos solicitados y luego generar el formulario.
- 5 Imprimir el formulario y entregar junto a la documentación solicitada en el instituto.